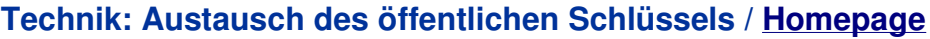

## **Austausch des öffentlichen Schlüssels (Public Key)**

Die Basis der Verschlüsselung von Daten für Dritte ist der öffentliche Schlüssel (Public Key) dieser Person. Wenn Sie Daten für 'HANS' verschlüsseln wollen, dann müssen Sie erst einmal in den Besitz seines öffentlichen Schlüssels von 'HANS' kommen. Der **abylon protection manager (apm)** bietet dazu eine Reihe von Möglichkeiten an. Diese sollen Ihnen hier vorgestellt werden.

- A. Verifizieren einer signierten Datei oder auspacken eine SME-Datei
- B. Verwendung des Moduls apm Public Key Austausch
- C. Zugriff auf einen LDAP-Servers

## **Verifizieren einer signierten Datei oder auspacken einer SME-Datei**

Dies ist eine relativ einfache Methode an den öffentlichen Schlüssel einer Person zu gelangen. Lassen Sie sich einfach eine signierte (SGN) oder SME-Datei zuschicken.

**1.** Klicken Sie doppelt auf die signierte Datei oder SME-Datei.

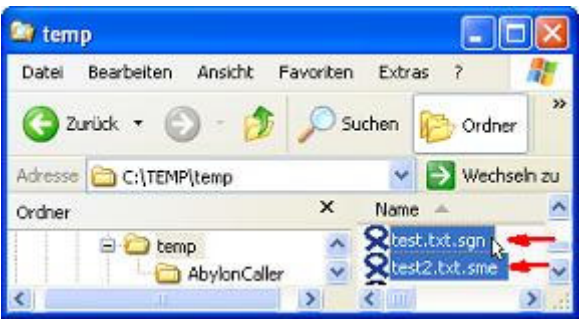

**2.** Sollte der entsprechende öffentliche Schlüssel (Public Key) des Absenders noch nicht in Ihrer Zertifikatsdatenbank enthalten sein, so trägt der **abylon protection manager (apm)** diesen automatisch ein.

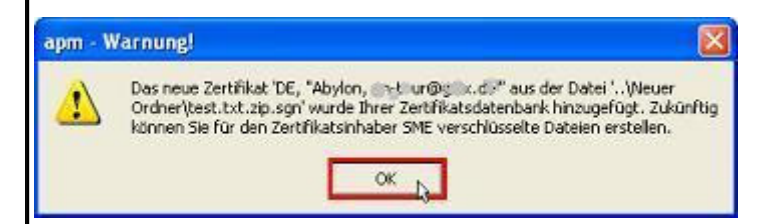

INFO: Bei SME-Dateien müssen Sie evtl. vorher Ihr Passwort eingeben.

**3.** Die Zertifikatsinformationen werden in dem folgenden Dialog angezeigt. Hier müssen Sie mit '*OK*' bestätigen. Nun sind Sie im Besitz des entsprechenden öffentlichen Schlüssels. Dieser wird im **apm - Zertifikatsmanager** in der Zertifikatsdatenbank '*My (Private Zertifikate)'* angezeigt und kann in Zukunft zum Bilden von SME's verwendet werden.

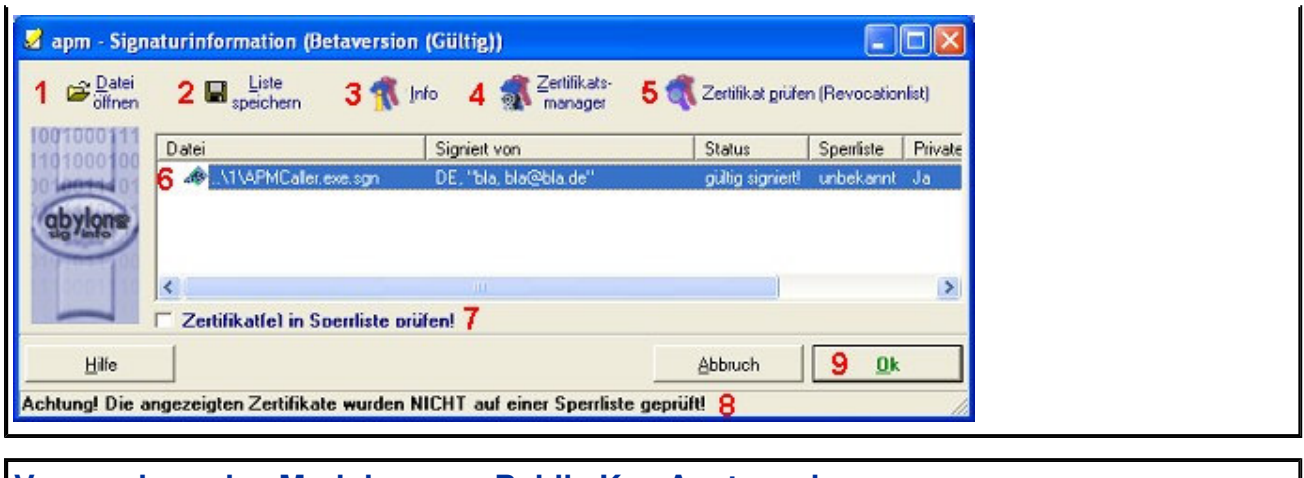

## **Verwendung des Moduls apm - Public Key Austausch**

Der **abylon protection manager (apm)** bietet eine komfortabeler Methode zum Versenden Ihres öffentlichen Schlüssels (Public Key) an.

**1.** Öffnen Sie den **apm - Manager** und Klicken auf folgendes Symbol.

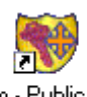

apm - Public Key Austausch

**2.** Im den Dialog müssen Sie nur noch die Email-Adresse des Empfängers eintragen und auf das Button '*Meinen Public Key per Email senden*' klicken.

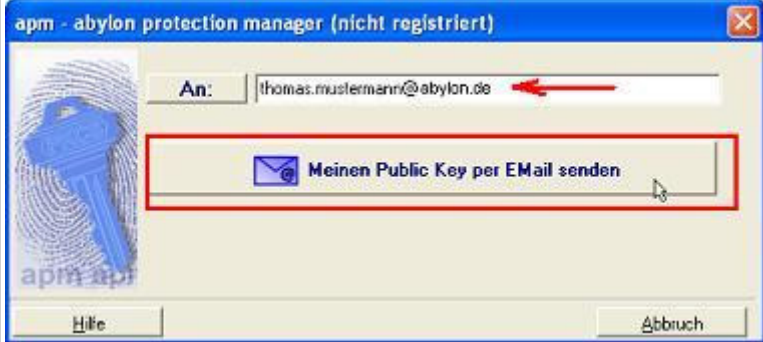

**3.** Wenn Sie ein Zertifikat mit hoher Sicherheit eingestellt haben, dann müssen Sie jetzt Ihr Passwort eingeben.

**4.** In Ihrem Standardbrowser wird nun eine Email mit der Datei '*My PublicKey.axx*' als Anlage erzeugt. Diese müssen Sie nun nur noch versenden.

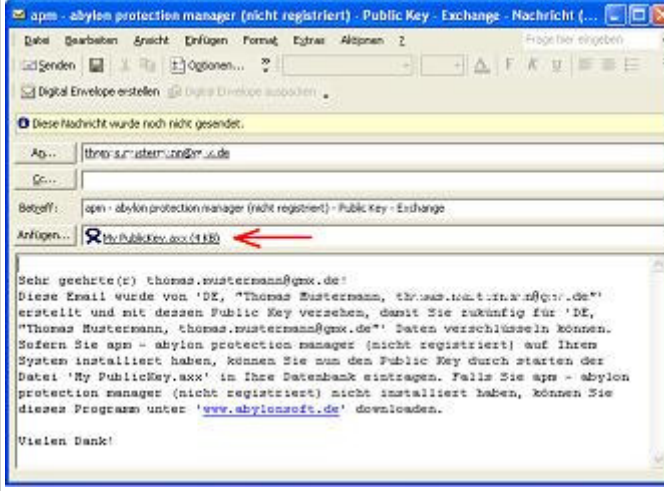

**5.** Wenn der Empfänger die Anlage ausführt (doppelt klicken) und mindestens die kostenlose Version des **abylon protection managers (apm)** installiert hat, dann trägt das Programm Ihren öffentlichen Schlüssel in seine Zertifikatsdatenbank unter '*My (Private Zertifikate)'* ein. In Zukunft kann der Empfänger Ihnen verschlüsselte Daten zuschicken, die nur Sie wieder Entschlüsseln können.

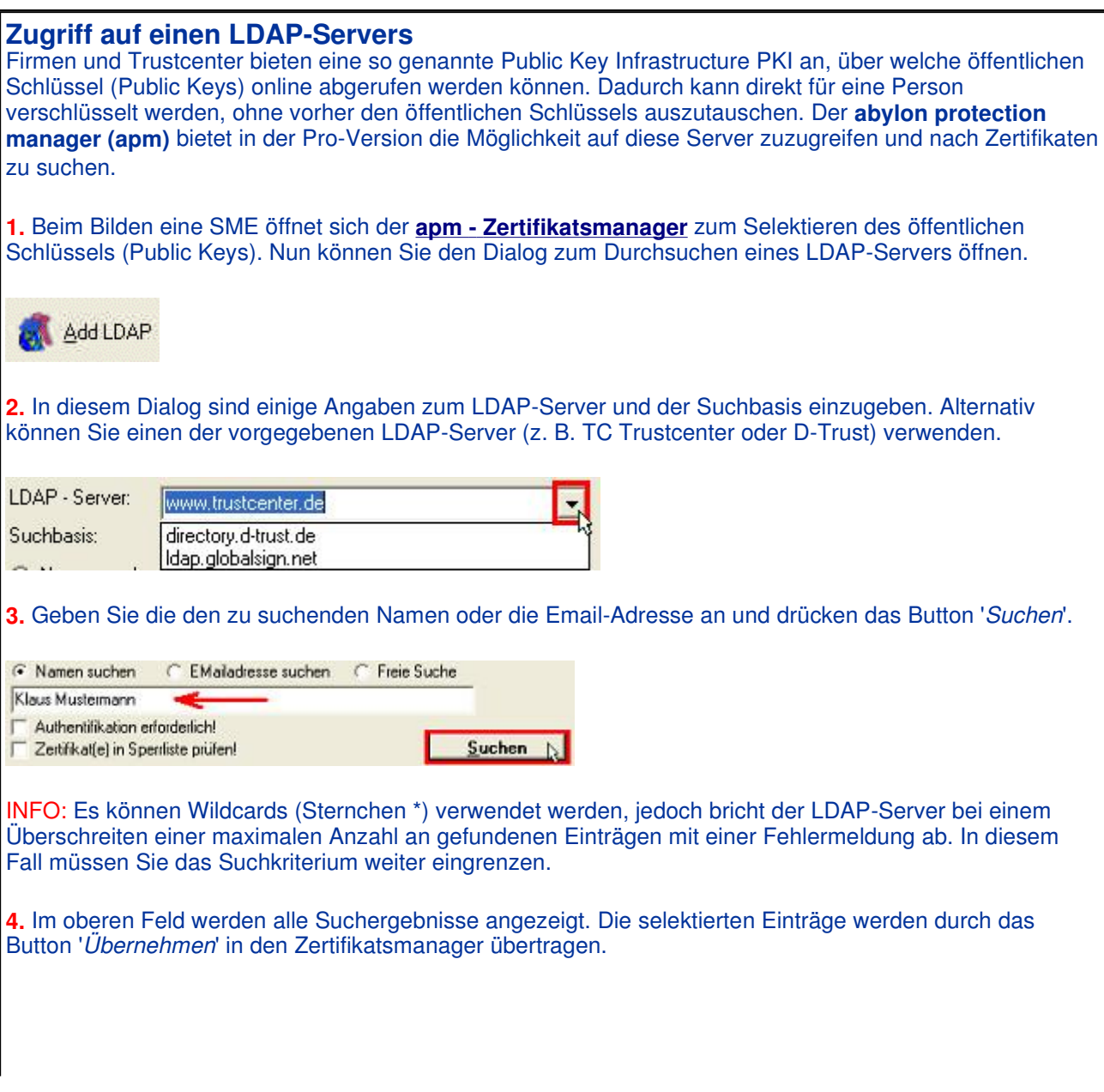

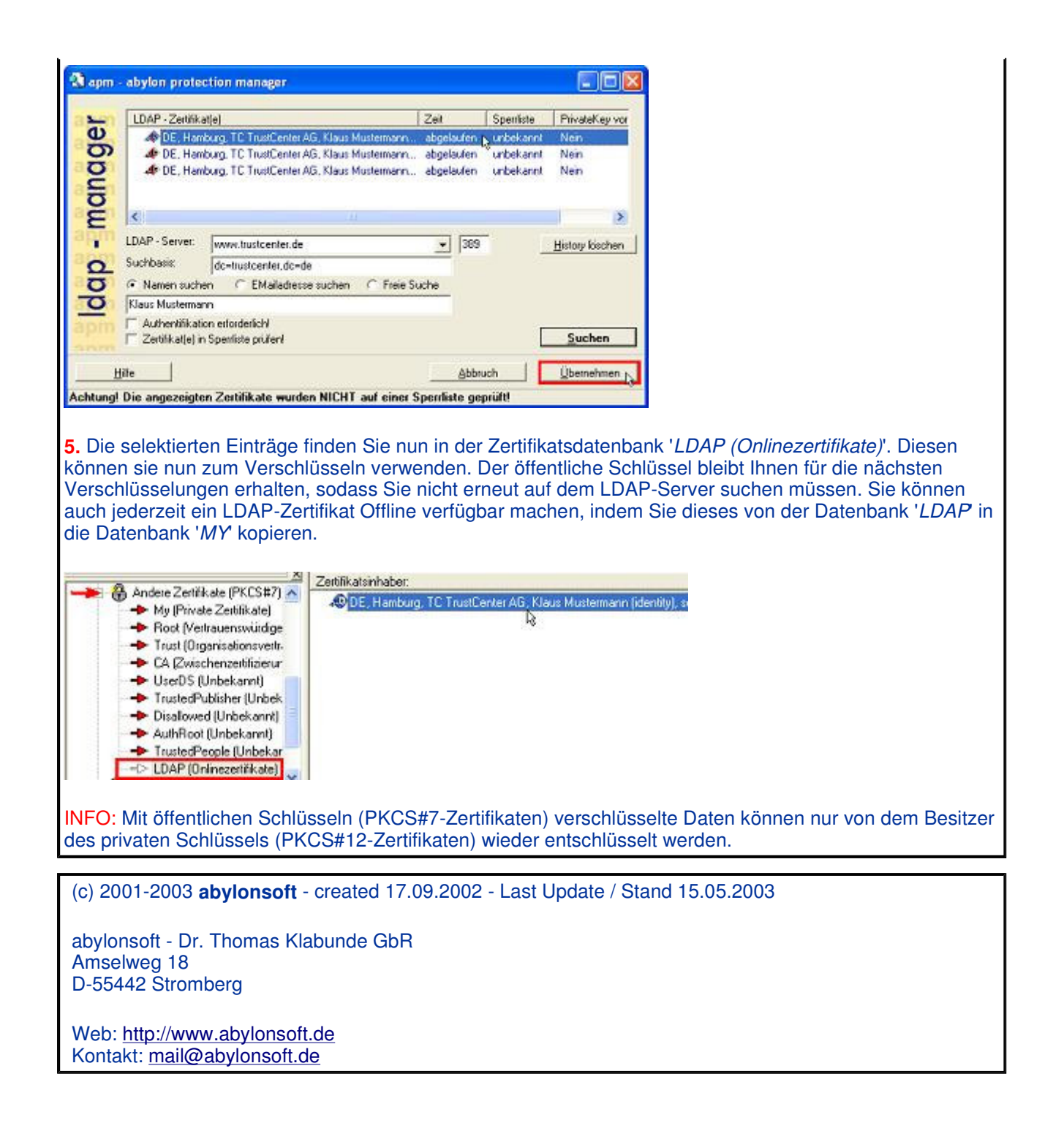